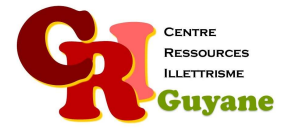

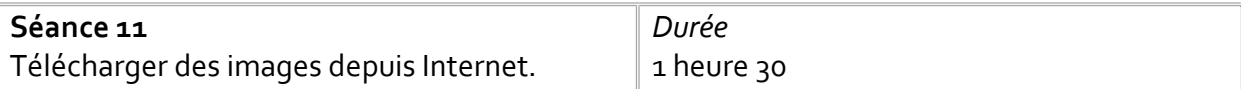

**Objectif** 

Lancer une recherche d'image avec un moteur de recherche Explorer le clic droit et le menu proposé ainsi que le double-clic Télécharger une image et l'enregistrer au bon emplacement

# Matériel nécessaire

Un ordinateur, une souris et une connexion par participant. Un vidéoprojecteur et une sono.

### Déroulé

### 1. Ouvrir un moteur de recherche et lancer une recherche

En individuel, chacun choisi son plat préféré et lancer une recherche. Une fois la requête effectuée, leur faire préciser quel type de document est recherché, ici « images ». Les faire explorer les autres possibilités (vidéo, actualités…).

#### 2. Créer un dossier

Chacun doit créer un nouveau dossier (le choix de l'emplacement est donné par le formateur) qu'on nommera par le nom du plat préféré du stagiaire.

#### 3. Enregistrer une image

Une fois le choix de l'image faite, le stagiaire est invité à cliquer à droite et à chercher dans le menu « enregistrer l'image sous ». Une fois ce choix effectué, les faire chercher le dossier créé précédemment pour enregistrer l'image.

# 4. Vérifier que l'image a été enregistrée

Fermer la fenêtre de recherche et ouvrir le dossier pour vérifier que l'image a bien été enregistrée. Relancer une nouvelle fenêtre avec la même requête jusqu'à ce que cela devienne automatique.

### Modalités d'animation

Attention dans l'enregistrement des images : veillez à choisir la bonne action, c'est-à-dire enregistrer l'image et pas le site.

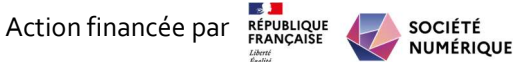